# Handleiding

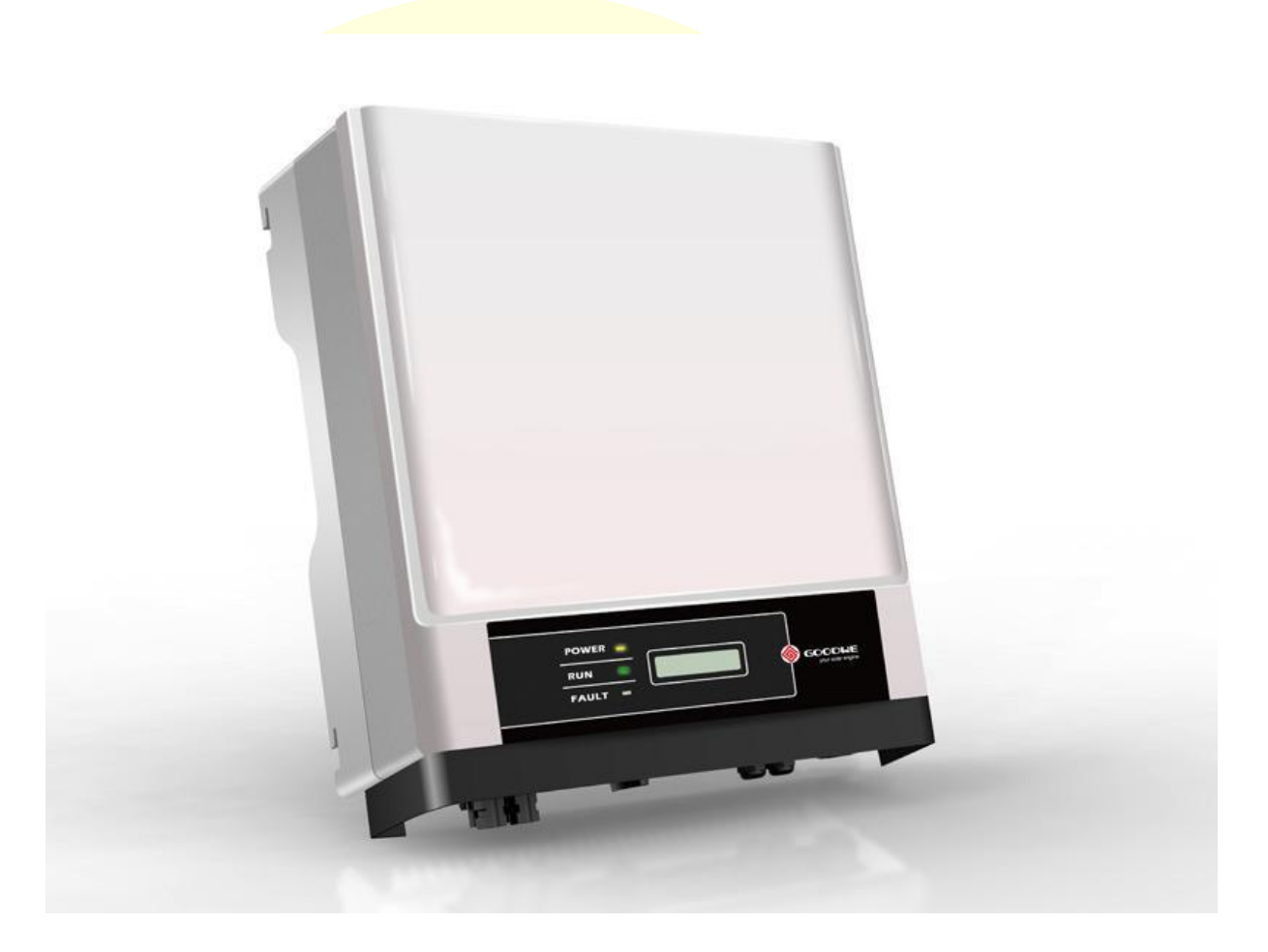

## Goodwe Wi-Fi module

### Voorbereidend

Voor u begint met het (opnieuw\*) instellen van de verbinding, controleer a.u.b. de volgende zaken:

Controleer of het Power lampje van de omvormer oranje knippert.

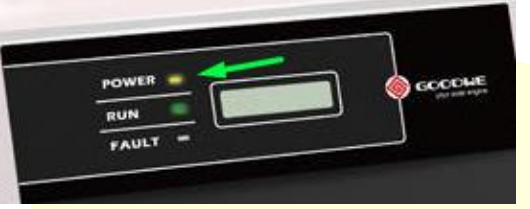

- Zorg dat u het wachtwoord van uw eigen Wi-Fi netwerk bij de hand heeft.
- **Gebruik een PC of laptop die via Wi-Fi te verbinden is en draadloze** netwerken kan detecteren.

Heeft u deze niet? Maak dan verbinding via een tablet of smartphone en volg de stappen uit de daarbij horende handleiding.

\* : Voor het opnieuw verbinden van de omvormer drukt u eerst enkele malen op de 'Goodwe knop' op de omvormer totdat in het display 'Wi-Fi Reset' verschijnt.

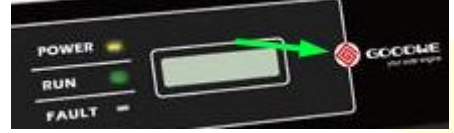

Verschijnt in het display 'Wi-Fi reset', houd dan de knop enkele seconden ingedrukt totdat de omvormer zijn reset heeft uitgevoerd en ga verder met onderstaande stappen.

#### **Stap 1** Koppelen van de omvormer via **PC/Laptop**

Wanneer uw PC/Laptop is opgestart ziet u rechts onderin uw scherm een aantal iconen zoals in het onderstaande plaatje.

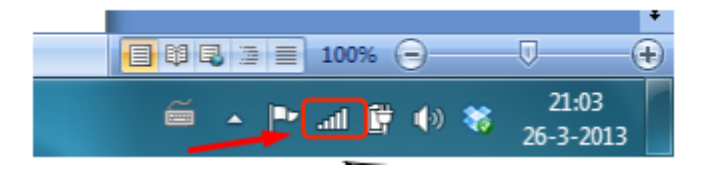

Klik met de muis op het icoon. Er verschijnt een lijst met beschikbare draadloze netwerken, zoals op onderstaande afbeelding weergegeven.

(*Heeft u dit icoon niet zichtbaar, dan is uw apparaat waarschijnlijk niet geschikt om draadloze signalen te ontvangen. Gebruik dan een andere pc of laptop die dit wel kan, of gebruik een smartphone of tablet en volg de daarbij horende handleiding*)

Selecteer vervolgens het draadloze netwerk van de Wi-Fi module: De naam van het netwerk is **'Solar-WiFi'** (wachtwoord is 12345678)

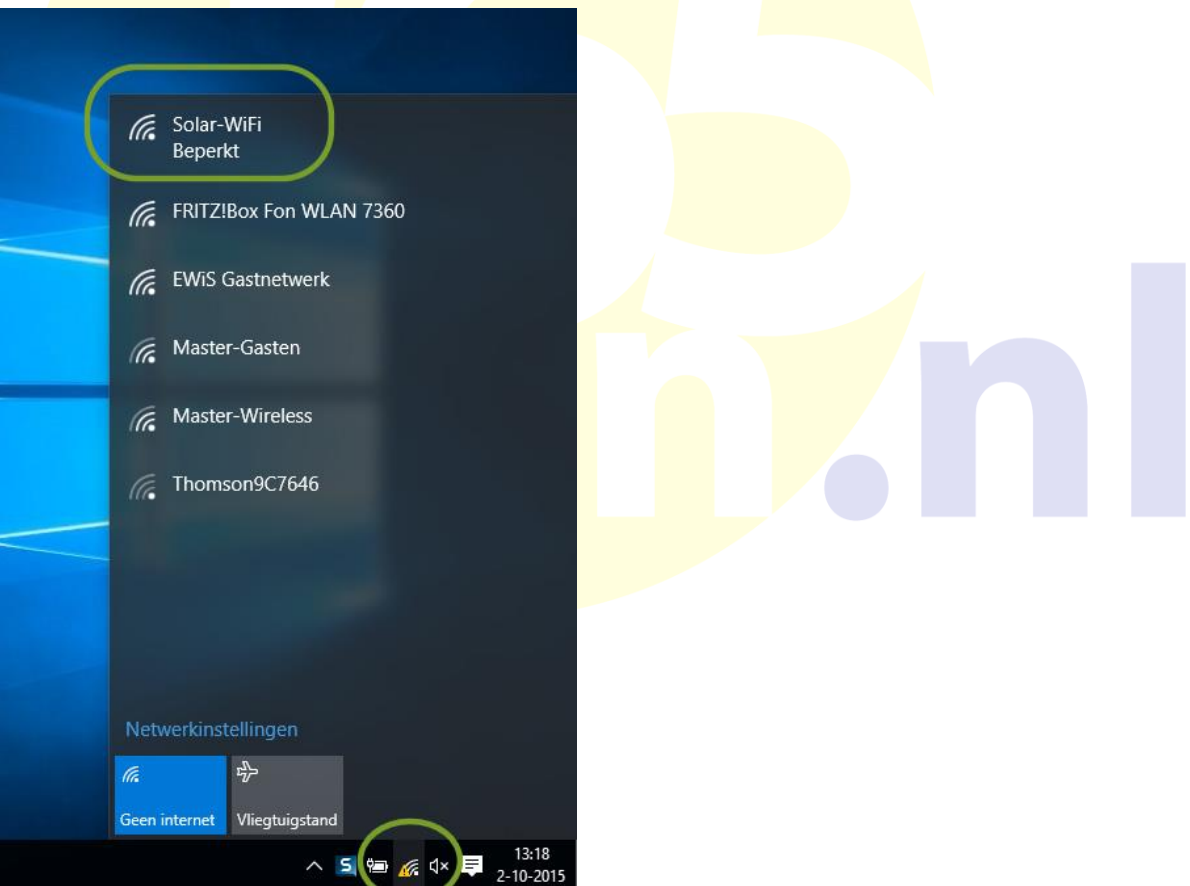

Als in het scherm komt te staan (**Solar-WiFi**) Verbonden dan is de verbinding succesvol tot stand gekomen.

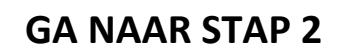

#### **Stap 2** Instellen verbinding omvormer

Open de browser (Chrome/Internet Explorer/Safari) van internet en vul in de adresbalk :

#### **10.10.100.254 (Bij omvormers waarvan het serienummer begint met "1") of**

#### **10.10.100.253 (Bij omvormers waarvan het serienummer begint met "9")**

Vervolgens verschijnt er een pop-up en hier vult u bij gebruikersnaam en wachtwoord "admin" in.

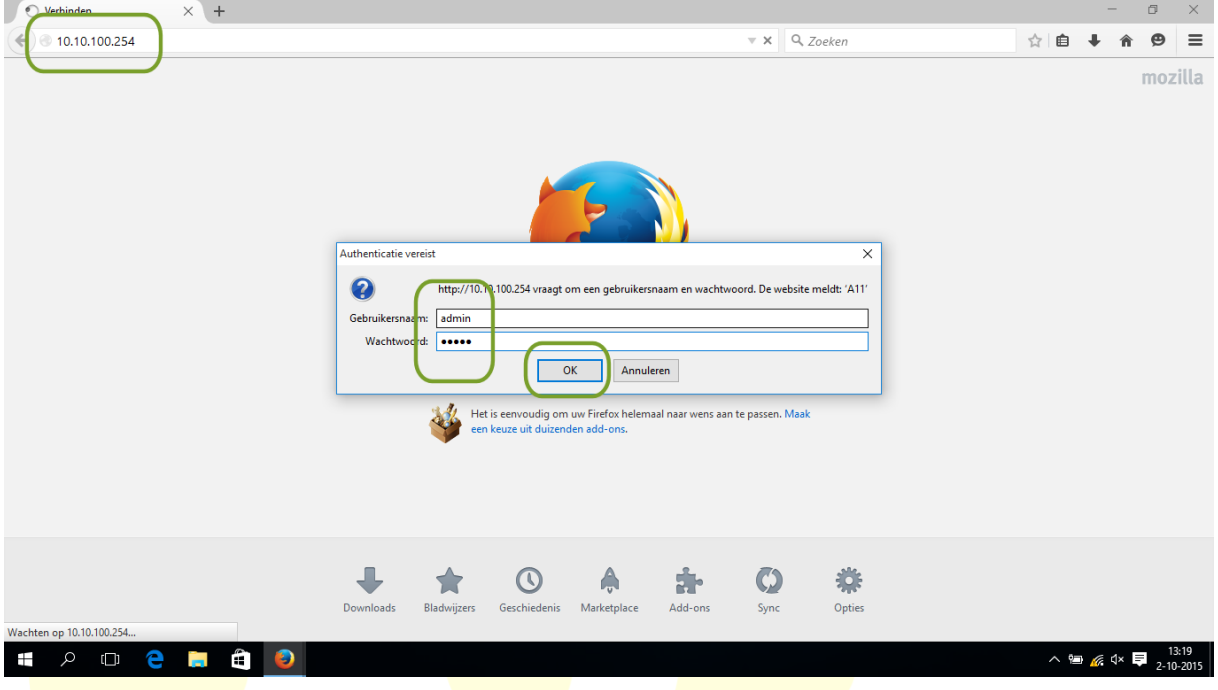

Klik op 'OK' en er verschijnt een nieuwe pagina.

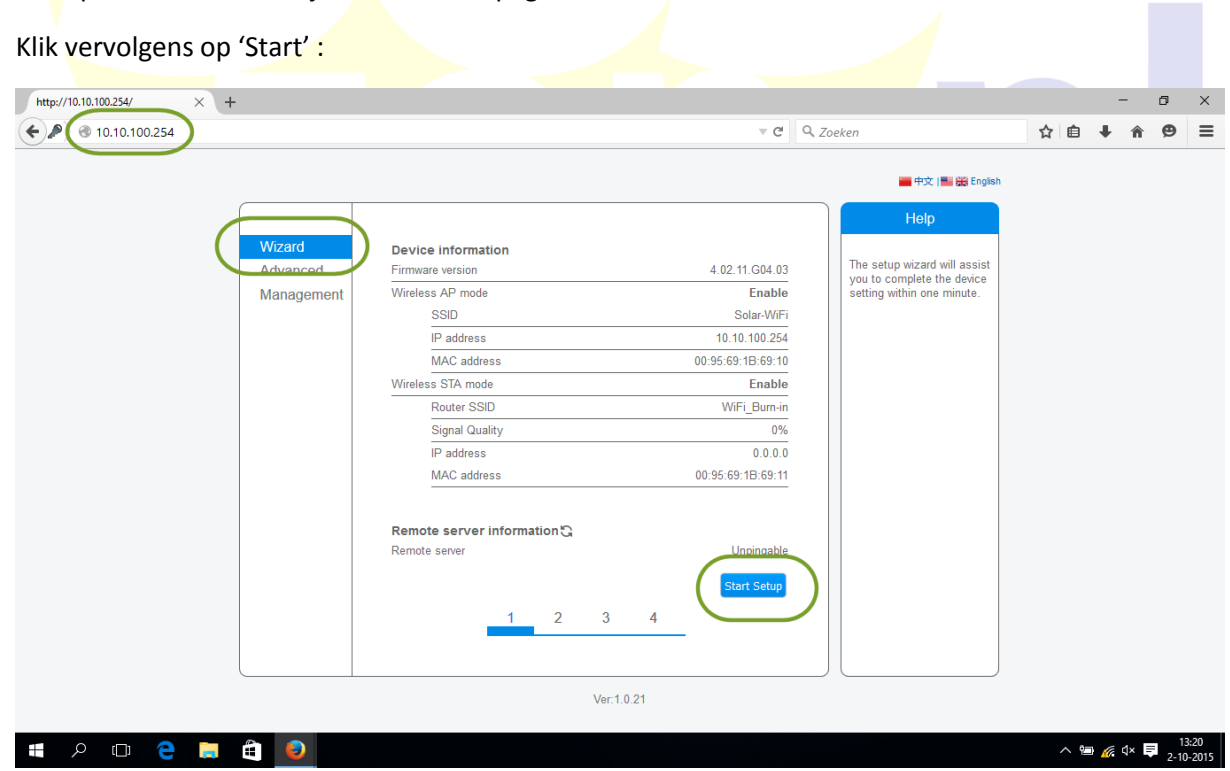

In het volgende scherm (zie onder) verschijnen alle Wi-Fi signalen welke beschikbaar zijn in uw omgeving, waaronder uw eigen netwerk.

(*Indien hier uw netwerk, of totaal geen netwerken verschijnen, klikt u even op 'Refresh'. Hierna zullen de signalen verschijnen.)*

Selecteer vervolgens uw netwerk door het bolletje voor uw netwerknaam aan te klikken. Vul vervolgens uw Wi-Fi wachtwoord in, in het vakje daaronder.

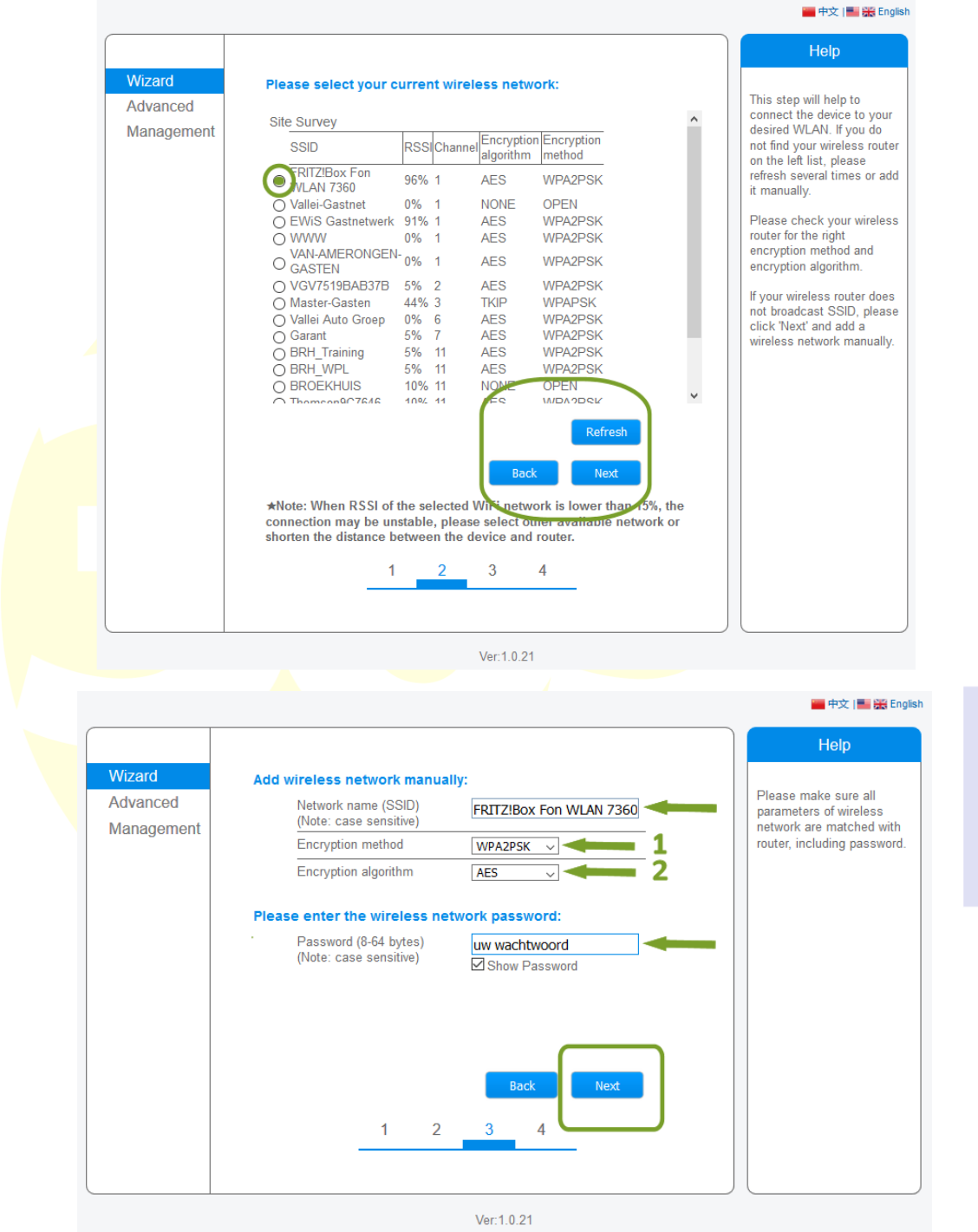

**\* Belangrijk: Als de signaalsterkte (RSSI, zie overige kolommen) van uw netwerk kleiner is dan 20%, dan is de verbinding niet stabiel. Het kan zijn dat de verbinding dan niet ingesteld kan worden, of na enige tijd weer wegvalt.** 

**Een Wi-Fi extender (bijvoorbeeld van het merk TP-Link) kan dit probleem verhelpen.**

Indien er iets fout is gegaan bij het invullen van uw draadloze netwerkgegevens, krijgt u onderstaande foutmelding. Klikt u op **<OK>** om de ingestelde gegevens opnieuw in te voeren.

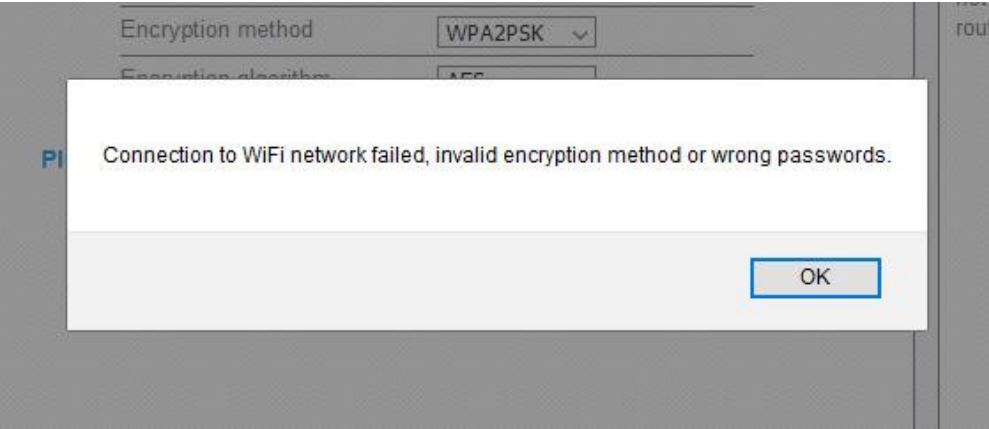

Als alle handelingen juist zijn genomen en de instelling succesvol tot stand is gekomen dan komt onderstaande pagina op het scherm. Klik op 'OK' om opnieuw te starten.

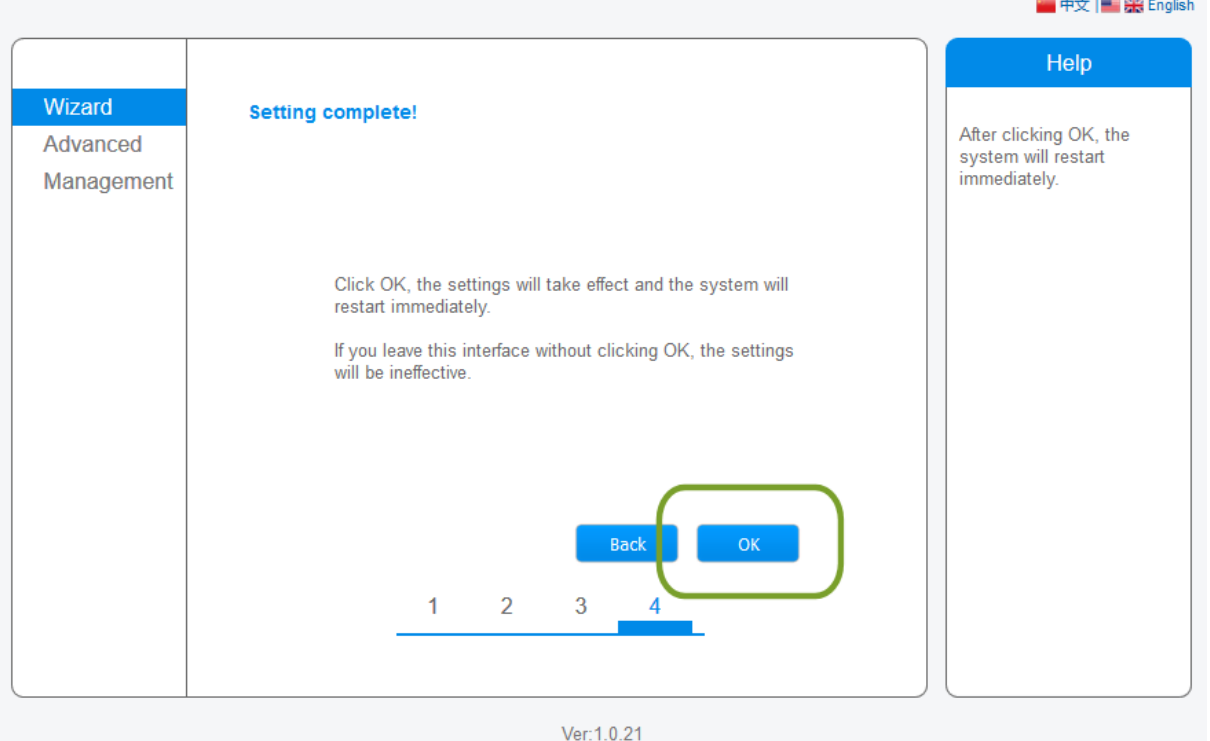

**Als de installatie succesvol is verlopen, sluit u deze internetsessie en maak dan weer verbinding met het eigen draadloze netwerk, indien dit niet automatisch gebeurd. Controleer na enkele minuten of het oranje power lampje constant brand. De verbinding met uw omvormer is (weer) tot stand gekomen en u kunt (weer) gaan monitoren via [www.goodwe-power.com](http://www.goodwe-power.com/)**

**Binnen een half uur moet uw systeem online zijn en de data binnenkomen.**